## BI Office Back Up and Restore a PAXL File

Users can back up and restore content by exporting it into a BI Office PAXL file. They can then import the files back into BI Office, choose the desired location, and choose to overwrite existing content or create new custom elements. PAXL files are proprietary files that can only be opened in BI Office.

Under the Content Management

## Export Content

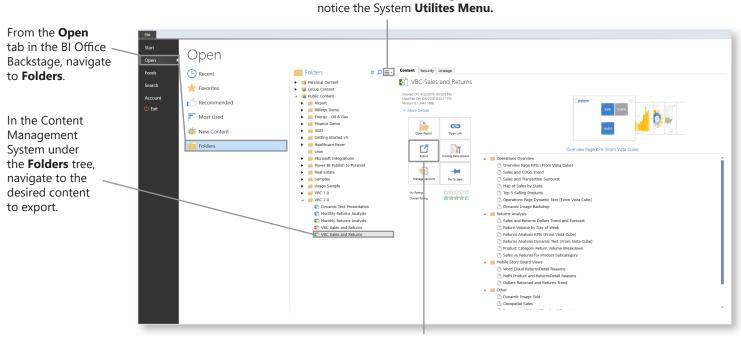

Choose Export.

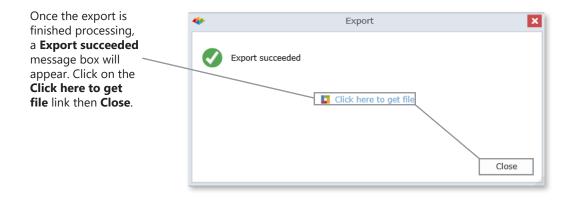

**Save** the file in a location that it will be easy to retrieve.

Do you want to open or save VBC Sales and Returns.paxl (2.72 MB) from demo6i.pyramidanalytics.com?

Open Save 🔻 Cancel

×

## Import Content

**Import** the PAXL file to restore the content to a different folder. From the **utilities menu** import the file into a BI Office **folder**.

| e D | Content Security                               |
|-----|------------------------------------------------|
|     | 🛼 Data-Source Changer<br>🛐 Missing Data Wizard |
|     | 🕑 Import PAXL File                             |
|     | ProClarity BBK Importer                        |

Navigate to where the file was saved. Open it.

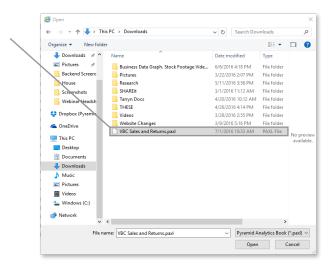

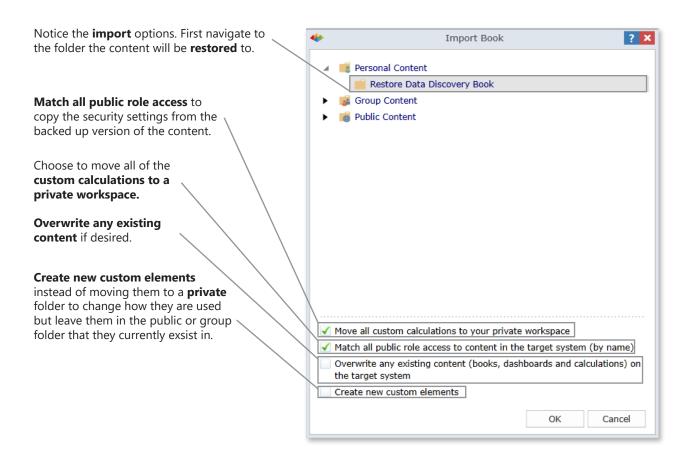

Notice the restored content creates the files in the desired location.

NOTE\* Story Board restoration creates two files; one for the Story Board and one for the Data Discovery elements. This allows access to underlying **Dashboard** content that is used in the Story Board.

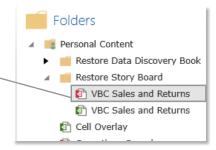

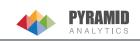